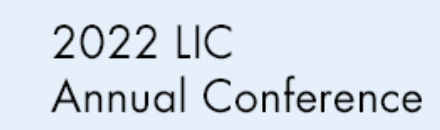

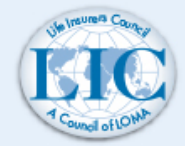

**Vision Forward!** 

# **Get the Most Out of LIC2022 with the Mobile App!**

### **1. Download the "Aventri Events" App from Google Play or the App Store**

- a. Download and install **Aventri Events**
- b. Access Code: **277580**
- c. If you see a list of meetings, select the 2022 LIC Annual Conference
- d. Log in with the email address you registered for the meeting with
- e. Your password is your last name, case sensitive.
- f. If you have trouble logging in, contact [lic@loma.org.](mailto:lic@loma.org)
- g. We recommend putting the app on your home screen where it's easy to access during the meeting.

#### **2. My Profile**

a. Go to Personal Info and add a comment in the Description section. This will appear in the Attendee List.

#### **3. Activity Feed – Stay Informed and Join the Conversation**

- a. Read the latest LIC Announcements
- b. Comment on posts
- c. Tap "What's on your mind?" to share your own snapshots and comments
- d. Add commentary during presentations, like we do in Webex meetings

#### **4. Attendees**

- a. Click the eye icon to Sort: Last Name, First Name, or Company
- b. Send a Message through the Attendee List
- c. At the bottom of an attendee page, you can add Notes to save in your Conference Bag

#### **5. Photo Share – Upload snapshots from the Annual Conference**

#### **6. After the Event – Your Conference Bag**

- a. Save Sponsors, Presentations, Attendees, Notes, and Resources to the Conference Bag
- b. Choose Conference Bag from the main menu
- c. Top right corner tap on the three dots and choose Receive Conference Bag
- d. Check your email

## **Questions?**

Contact **[lic@loma.org](mailto:lic@loma.org)** or send a message to **Audrey Wittenburg** anytime for help with the app.